# **คู่มือการสมัครสอบคัดเลือกโครงการโอลิมปิกวิชาการ ศูนย์โอลิมปิกวิชาการ สอวน. มหาวิทยาลัยบูรพา**

- **[วิธีการเข้าสู่เว็บไซต์](#page-1-0)**
- **[วิธีการลงทะเบียนผู้สมัคร](#page-2-0)**
- **[ขั้นตอนการสมัครสอบคัดเลือก](#page-7-0)**
- **[ขั้นตอนการยกเลิกการสมัครสอบ](#page-17-0)**
- **[ขั้นตอนการพิมพ์บัตรประจำตัวสอบ](#page-19-0)**

#### <span id="page-1-0"></span>**วิธีการเข้าสู่เว็บไซต์**

- 1. การเข้าสู่เว็บไซต์ระบบการรับสมัครสอบคัดเลือกโอลิมปิกวิชาการ ศูนย์โอลิมปิกวิชาการ สอวน. มหาวิทยาลัยบูรพา สามารถเข้าสู่เว็บไซต์ได้หลายวิธีดังนี้
	- 1.1. การเข้าสู่เว็บไซต์โดยการระบุ URL :<https://science.buu.ac.th/posn/>
		- ในโปรแกรม Web Browser เมื่อเข้าสู่เว็บไซต์ได้ จะแสดงผลดังภาพที่ 1.1

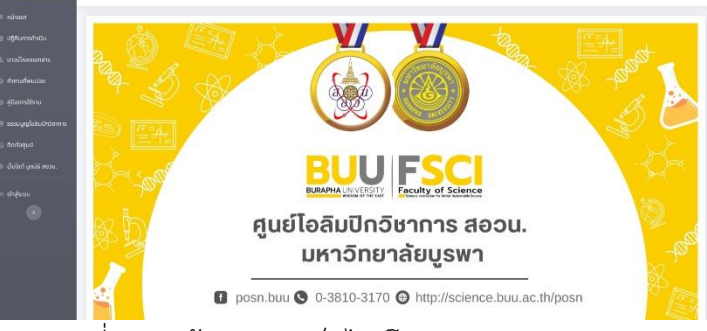

ภาพที่ 1.1 หน้าแรกของเว็บไซต์โอลิมปิกวิชาการ ม.บูรพา

1.2. การเข้าสู่เว็บไซต์ผ่านเว็บไซต์คณะวิทยาศาสตร์ <https://science.buu.ac.th/>

โดยกด "เข้าสู่หน้าแรก" แล้วเลือกที่เมนู บริการวิชาการ > โอลิมปิกวิชาการ ดังภาพที่ 1.2

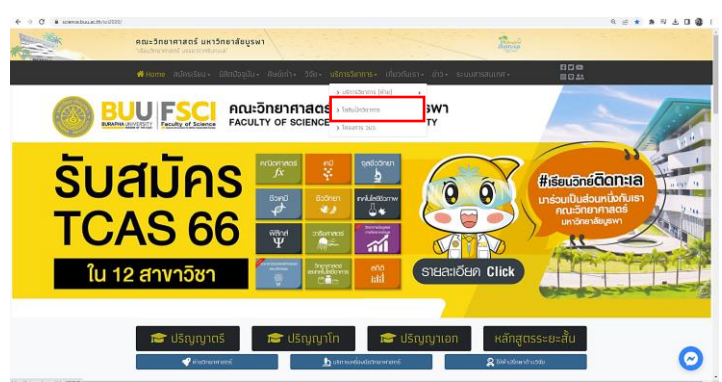

ภาพที่ 1.2 ตำแหน่งลิงก์สำหรับเข้าสู่เว็บไซต์โอลิมปิกวิชาการ ม.บูรพาจากเว็บไซต์ของคณะวิทยาศาสตร์

1.3. การเข้าสู่เว็บไซต์โดยการค้นหาจาก [https://www.google.com](https://www.google.com/)

ด้วยคำค้น "โอลิมปิกวิชาการ ม.บูรพา" จะปรากฏผลการค้นหารายการแรก ดังภาพที่ 1.3

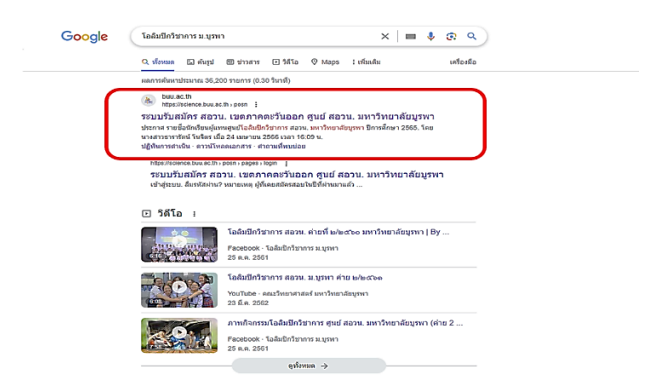

ภาพที่ 1.3 ผลการค้นหาด้วยคำว่า "โอลิมปิกวิชาการ ม.บูรพา"

#### <span id="page-2-0"></span>**วิธีการลงทะเบียนผู้สมัคร**

2. เมื่อผู้สมัครเข้าสู่เว็บไซต์โอลิมปิกวิชาการ ม.บูรพา เรียบร้อยแล้ว ให้ผู้ใช้กดเลือกเมนู **"เข้าสู่ระบบ"** ที่แถบเมนูด้านซ้ายมือ ดังภาพที่ 2

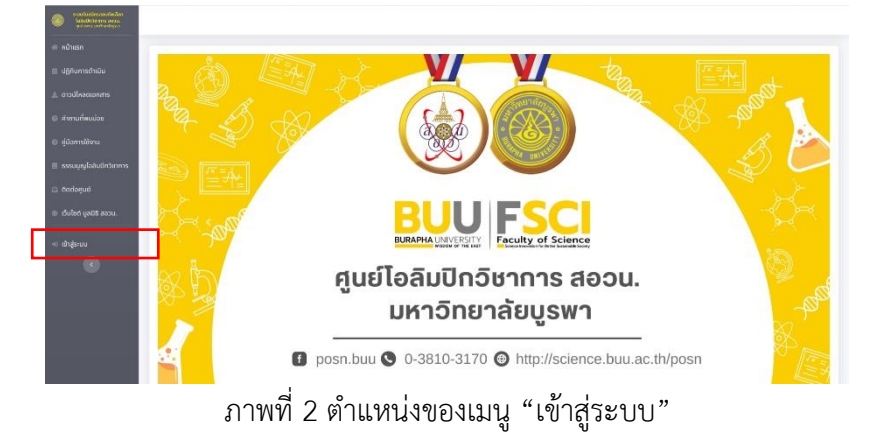

3. เมื่อผู้สมัครกดเมนู "เข้าสู่ระบบ" แล้วระบบจะแสดงหน้าจอการเข้าสู่ระบบ โดยมีรายละเอียด ดังภาพที่ 3 และให้ผู้สมัครที่ต้องการสมัครสอบคัดเลือก กดปุ่ม **"ลงทะเบียนผู้สมัคร"** ดังภาพที่ 3 (หมายเหตุ : ผู้สมัครทุกท่านไม่ว่าจะใหม่หรือเก่าที่เคยสมัครสอบมาแล้ว จะต้องดำเนินการลงทะเบียนผู้สมัครใหม่ทั้งหมด)

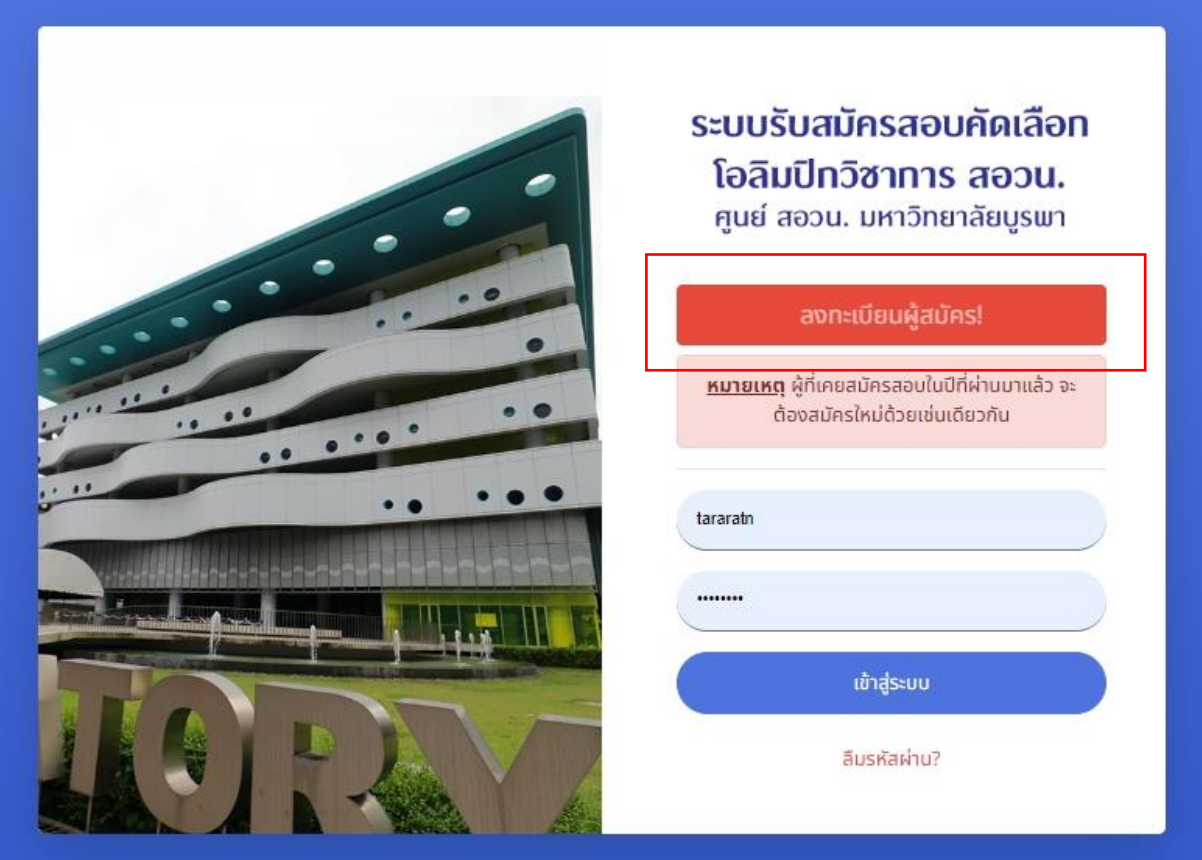

ภาพที่ 3 แสดงตำแหน่งของปุ่ม "ลงทะเบียนผู้สมัคร"

4. เมื่อผู้สมัครกดปุ่ม "ลงทะเบียนผู้สมัคร" แล้ว จะปรากฏหน้าจอดังภาพที่ 4 <u>ผู้สมัครจะต้องอ่านและทำความเข้าใจเงื่อนไขการสมัครเข้าร่วมโครงการฯ อย่างละเอียด</u> เมื่อผู้สมัครเข้าใจ เงื่อนไขการสมัครดังกล่าวแล้ว กดเลือกในช่องสี่เหลี่ยมข้างหน้าข้อความ "**ข้าพเจ้ารับทราบและยินยอม ตามเงื่อนไขข้างต้น**" แล้วกด **"ดำเนินการต่อไป**"

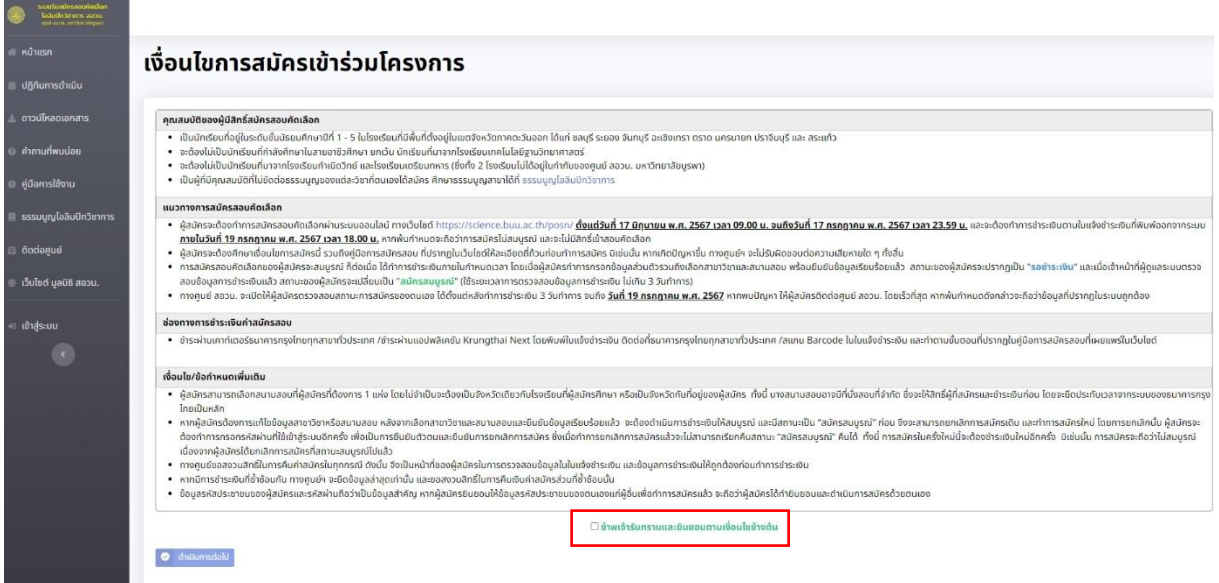

ภาพที่ 4 หน้าจอเงื่อนไขการสมัครเข้าร่วมโครงการ

5. เมื่อผู้สมัครกดข้าพเจ้ารับทราบและยินยอมตามเงื่อนไขข้างต้น เรียบร้อยแล้ว ระบบจะแสดงหน้าจอให้ ้ผู้สมัครเลือกจังหวัดและโรงเรียนที่ท่านศึกษาอยู่ ดังภาพที่ 5 ให้<u>ผู้สมัครเลือกจังหวัดที่โรงเรียนของตนเอง</u> ตั้งอยู่ แล้วจึงเลือกโรงเรียนที่ตนเองกำลังศึกษาอยู่ แล้วกด **"ดำเนินการต่อไป**"

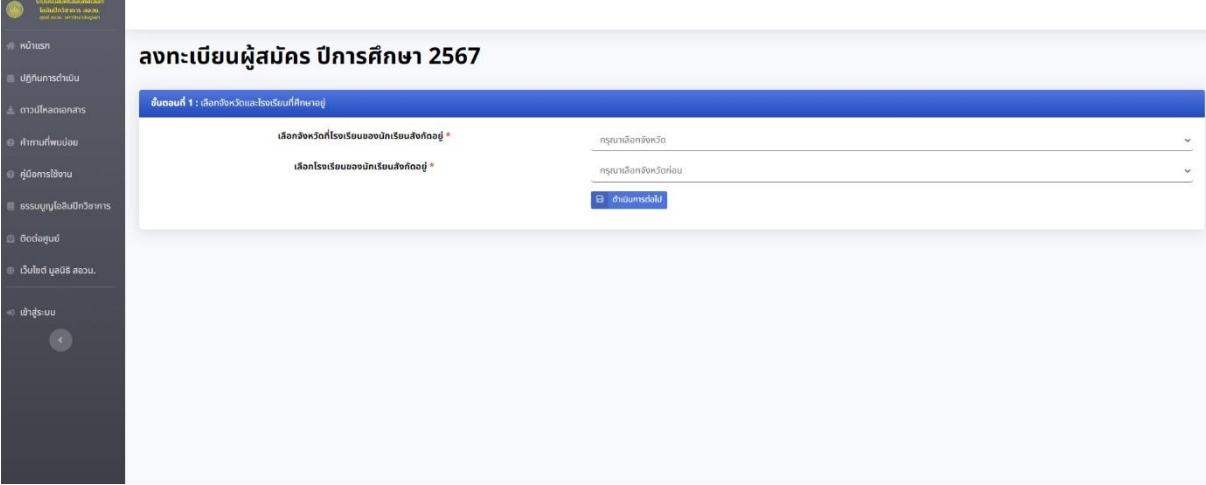

ภาพที่ 5 หน้าจอสำหรับการเลือกจังหวัดและโรงเรียนที่ผู้สมัครสังกัดอยู่

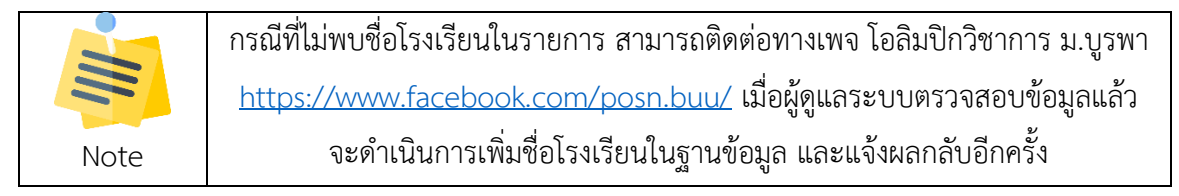

6. เมื่อผู้สมัครเลือกจังหวัดและโรงเรียนที่สังกัดเรียบร้อยแล้ว ระบบจะแสดงหน้าจอสำหรับการกรอกข้อมูล ส่วนตัว ดังภาพที่ 6

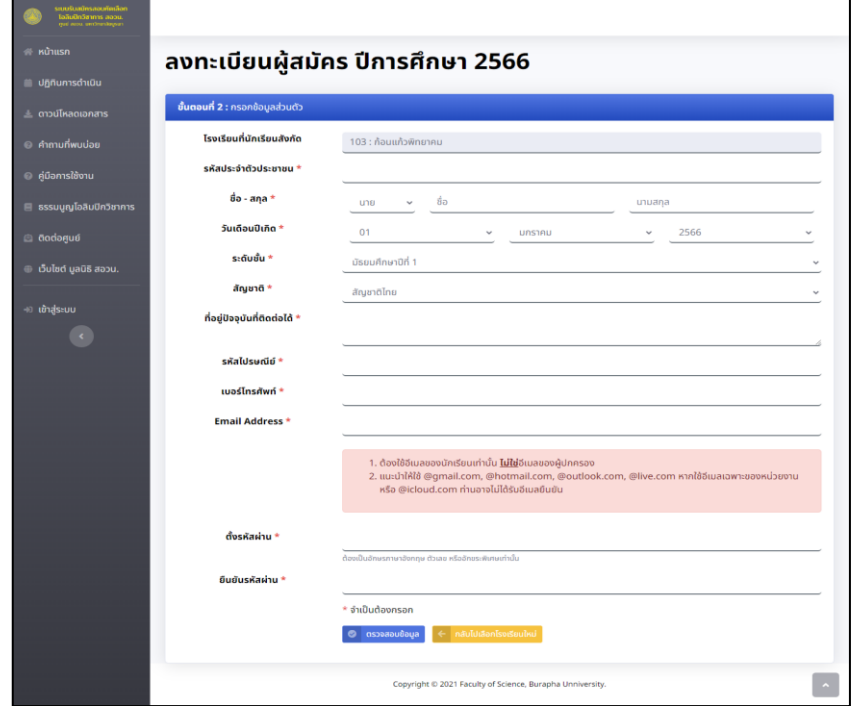

ภาพที่ 6 หน้าจอสำหรับการกรอกข้อมูลส่วนตัวของผู้สมัคร

\*\*\* ให้ผู้สมัครกรอกข้อมูลส่วนตัวของตนเองให้ถูกต้อง สมบูรณ์ ครบถ้วน และตรงกับความเป็นจริง เมื่อกรอกเรียบร้อยแล้วกดปุ่ม "ตรวจสอบข้อมูล" โดยแต่ละช่องมีรายละเอียดดังต่อไปนี้

- 6.1. **รหัสประจำตัวประชาชน :** กรอกรหัสประจำตัวประชาชน ของผู้สมัคร
- 6.2. **ชื่อ - สกุล :** กรอกคำนำหน้าชื่อและนามสกุล ของผู้สมัคร
- 6.3. **วันเดือนปีเกิด :** กรอกวันเดือนปีเกิดของผู้สมัคร
- 6.4. **ระดับชั้น :** กรอกระดับชั้นปัจจุบันของผู้สมัคร (มีผลต่อการเลือกสอบในบางวิชา)
- 6.5. **สัญชาติ :** กรอกสัญชาติของผู้สมัคร (มีผลต่อการเลือกสอบในบางวิชา)
- 6.6. **ที่อยู่ปัจจุบันที่สามารถติดต่อได้ :** กรอกที่อยู่ที่สามารถติดต่อได้ของผู้สมัคร
- 6.7. **รหัสไปรษณีย์ :** กรอกรหัสไปรษณีย์ของที่อยู่ของผู้สมัคร
- 6.8. **เบอร์โทรศัพท์ :** กรอกหมายเลขโทรศัพท์ที่ติดต่อได้ของผู้สมัคร
- 6.9. **Email Address :** กรอก Email Address ของผู้สมัครที่ยังใช้งานอยู่ เพื่อความช่วยเหลือกรณี ที่ลืมรหัสผ่าน (หลีกเลี่ยงการใช้ @icloud.com หรืออีเมลเฉพาะของหน่วยงาน เนื่องจาก Mail Server ดังกล่าว อาจมองว่าอีเมลที่ถูกส่งโดยระบบรับสมัครนี้ เป็น Spam mail)

**\*ต้องเป็น Email Address ของผู้สมัครเท่านั้น\*** ไม่ใช่ Email Address ของผู้ปกครองหรือครู

- 6.10. **ตั้งรหัสผ่าน :** ตั้งรหัสผ่านสำหรับเข้าสู่ระบบ
- 6.11. **ยืนยันรหัสผ่าน :** กรอกรหัสผ่านสำหรับเข้าสู่ระบบ (ข้อ 6.10) อีกครั้ง เพื่อยืนยัน
- 7. เมื่อผู้สมัครกดปุ่ม "ตรวจสอบข้อมูล" ในข้อ 6 แล้ว ระบบจะแสดงผลในกรณีต่าง ๆ ดังนี้
	- 7.1. กรณีที่ผู้สมัครกรอกรหัสประจำตัวประชาชนถูกต้องตามรูปแบบและยังไม่เคยสมัครด้วยรหัส ประชาชนนี้และกรอกข้อมูลต่าง ๆ ครบถ้วนสมบูรณ์ ระบบจะแสดงหน้าจอดังภาพที่ 7.1 (แถบทุกแถบของข้อมูลจะเป็นสีเขียว)

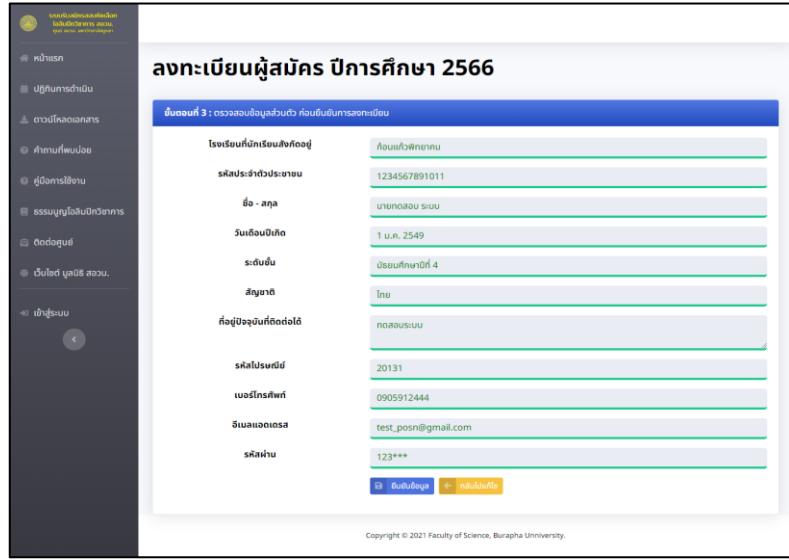

ภาพที่ 7.1 กรณีที่ผู้สมัครกรอกรหัสประจำตัวประชาชนและข้อมูลต่าง ๆ ถูกต้องครบถ้วนสมบูรณ์

7.2. กรณีที่ผู้สมัครกรอกรหัสประจำตัวประชาชนไม่ถูกต้องตามรูปแบบ ระบบจะแสดงผลดังภาพที่ 7.2 ระบบจะปรากฎแถบข้อมูลเป็นสีแดงตรงช่องรหัสประจำตัวประชาชน และมีข้อความว่า "รหัส ประชาชนของคุณไม่ถูกต้อง" หากเกิดกรณีนี้ ให้ผู้สมัครกดปุ่ม "กลับไปแก้ไข" เพื่อทำการแก้ไข ข้อมูลให้ถูกต้องแล้วจึงกดปุ่ม "ตรวจสอบข้อมูล" อีกครั้ง

| เบบรับสมัครสอบคัดเลือก<br>โอลินนิกวิชาการ สอวน.<br>ซุก คณะ บกว่าเกลียงกา |                                                                   |                                                           |  |  |
|--------------------------------------------------------------------------|-------------------------------------------------------------------|-----------------------------------------------------------|--|--|
| # หน้าแรก                                                                | ลงทะเบียนผู้สมัคร ปีการศึกษา 2566                                 |                                                           |  |  |
| <b>Ugnumsดำเนิน</b>                                                      |                                                                   |                                                           |  |  |
| $\pm$ ดาวน์โหลดเอกสาร                                                    | <b>ขั้นตอนที่ 3 :</b> ตรวจสอบข้อมูลส่วนตัว ก่อนยืนยันการลงทะเบียน |                                                           |  |  |
| @ คำถามที่พบบ่อย                                                         | โรงเรียนที่นักเรียนสังกัดอยู่                                     | นางน้ำเปรี้ยววิทยา                                        |  |  |
| <b>e</b> คู่มือการใช้งาน                                                 | รหัสประจำตัวประชาชน                                               | 1234567891000 : รหัสประชาชนของคุณไม่ถูกต้อง               |  |  |
| <b>El ธรรมนูญโอลิมปิกวิชาการ</b>                                         | ชื่อ - สกุล                                                       | unanoaou wwnowls                                          |  |  |
| <b>@</b> ติดต่อศูนย์                                                     | วันเดือนปีเกิด                                                    | 1 u.n. 2566                                               |  |  |
| $\odot$ เว็บไซต์ มูลนิธิ สอวน.                                           | ระดับชั้น                                                         | มัธยมศึกษาปีที่ 1                                         |  |  |
| +) เข้าสู่ระบบ                                                           | สัญชาติ                                                           | Ing                                                       |  |  |
| $\epsilon$                                                               | ที่อยู่ปัจจุบันที่ติดต่อได้                                       | <b>WKO</b>                                                |  |  |
|                                                                          | รหัสไปรษณีย์                                                      | 20000                                                     |  |  |
|                                                                          | เบอร์โทรศัพท์                                                     | 0905912444                                                |  |  |
|                                                                          | อีเมลแอดเดรส                                                      | rattakarn@gmail.com                                       |  |  |
|                                                                          | รหัสผ่าน                                                          | 123***                                                    |  |  |
|                                                                          |                                                                   | ← nãuluuñlo                                               |  |  |
|                                                                          |                                                                   | Copyright © 2021 Faculty of Science, Burapha Unniversity. |  |  |

ภาพที่ 7.2 กรณีที่ผู้สมัครกรอกรหัสประชาชนไม่ถูกต้องตามรูปแบบ

7.3. กรณีที่ผู้สมัครกรอกข้อมูลส่วนตัวเรียบร้อยแล้ว แต่เมื่อกด "ตรวจสอบข้อมูล" พบว่าปรากฎแถบ ข้อมูลเป็นสีแดงตรงช่องรหัสประจำตัวประชาชน และมีข้อความว่า "รหัสประชาชนของคุณมีบันทึก ในฐานข้อมูลแล้ว" แสดงว่ารหัสประจำตัวประชาชนดังกล่าวได้ถูกสมัครเข้าสู่ระบบแล้ว ดังภาพที่ 7.3

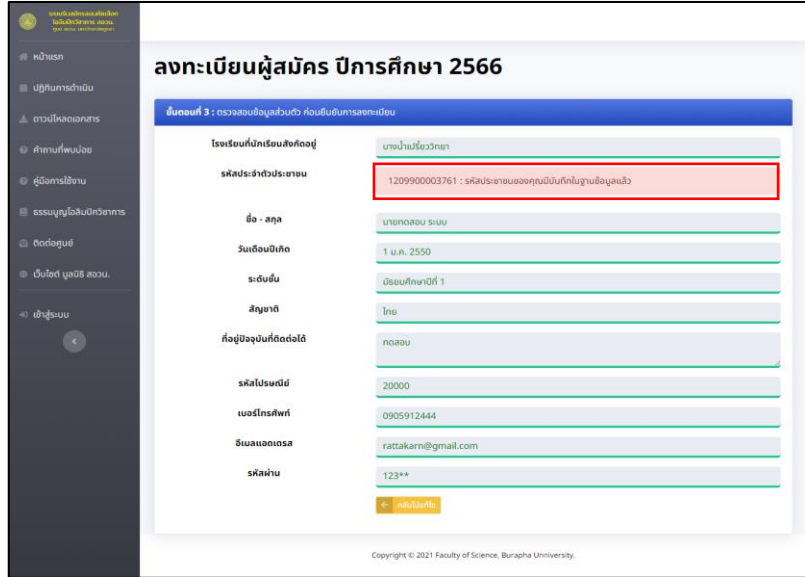

ภาพที่ 7.3 กรณีรหัสประจำตัวประชาชนดังกล่าวได้ถูกสมัครเข้าสู่ระบบแล้ว

หมายเหตุ : หากเกิดกรณีดังกล่าวดังภาพที่ 7.3 แสดงว่ามีข้อมูลในระบบเรียบร้อยแล้ว ให้ผู้ใช้กดเลือกเมนู "เข้าสู่ระบบ" ที่ด้านซ้ายมือ แล้วเข้าสู่ระบบด้วย รหัสประจำตัวประชาชน และรหัสผ่าน \*\*\* ในกรณีที่ผู้สมัครจำรหัสผ่านไม่ได้ สามารถกด "ลืมรหัสผ่าน" ที่หน้าเข้าสู่ระบบ เพื่อดำเนินการต่อไป

8. เมื่อกรอกข้อมูลต่าง ๆ ถูกต้องและครบถ้วนสมบูรณ์ ระบบจะแสดงแถบทุกแถบของข้อมูลเป็นสีเขียว ให้ผู้ผู้สมัครกดปุ่ม "ยืนยันข้อมูล" ระบบจะทำการบันทึกลงฐานข้อมูล และแสดงผลดังภาพที่ 8

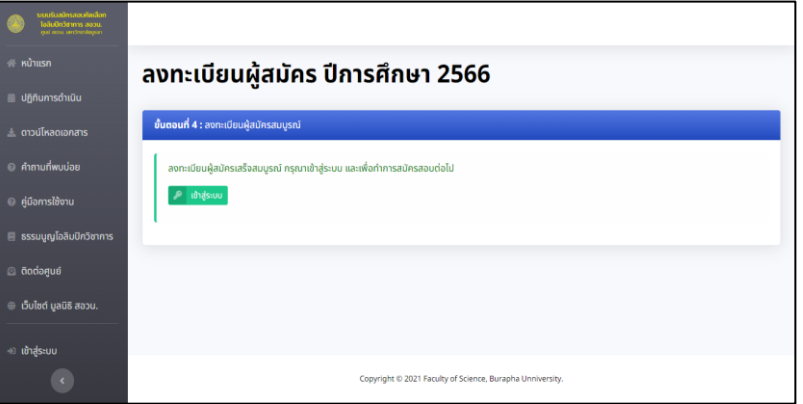

ภาพที่ 8 หน้าจอ ผลการลงทะเบียนผู้สมัครสมบูรณ์

## <span id="page-7-0"></span>**ขั้นตอนการสมัครสอบคัดเลือก**

9. เมื่อผู้สมัครดำเนินการลงทะเบียนสมบูรณ์แล้ว ให้กดที่ปุ่ม "เข้าสู่ระบบ" เพื่อทำการสมัครสอบคัดเลือก ต่อไป ระบบจะแสดงผลหน้าจอสำหรับเข้าสู่ระบบ ดังภาพที่ 9

ให้ผู้สมัครกรอกรหัสประชาชนผู้สมัคร และรหัสผ่าน แล้วกด **"เข้าสู่ระบบ"**

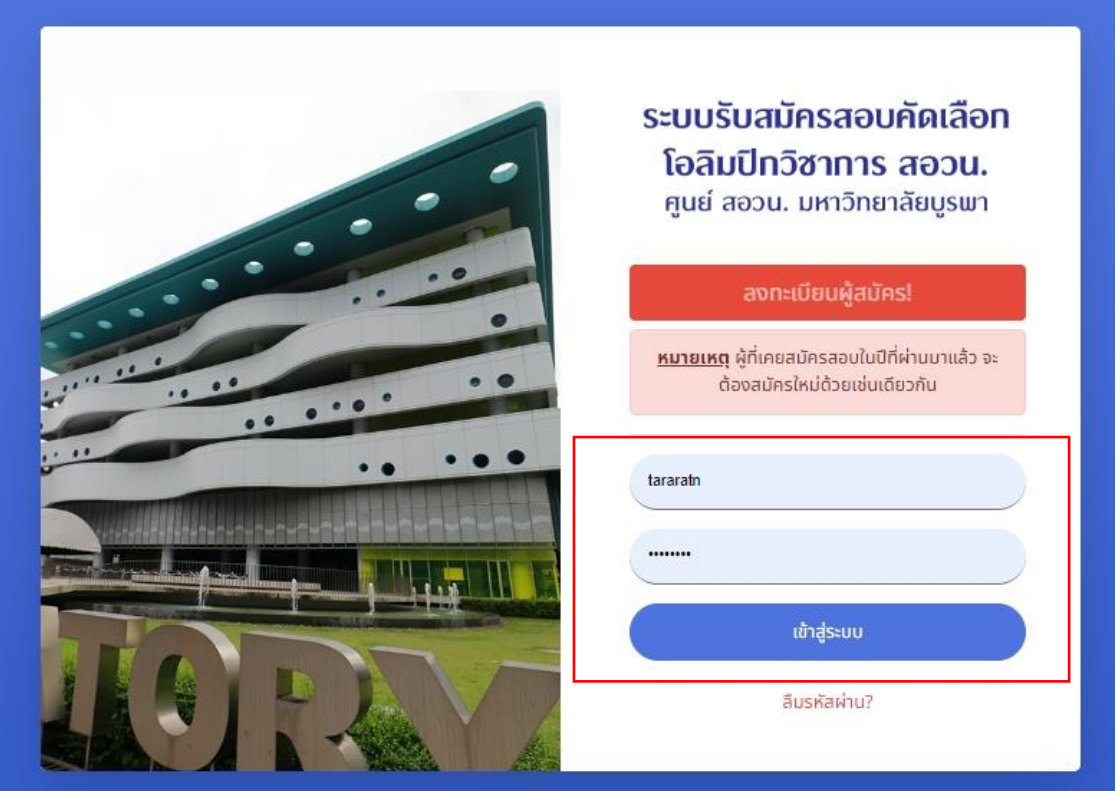

ภาพที่ 9 แสดงหน้าจอสำหรับเข้าสู่ระบบ

10. เมื่อเข้าสู่ระบบสำเร็จ ระบบจะแสดงผลหน้าแรกของระบบ พร้อมเมนูสำหรับสมาชิกด้านซ้ายมือ และมุมขวาบนจะปรากฏชื่อผู้สมัคร ดังภาพที่ 10

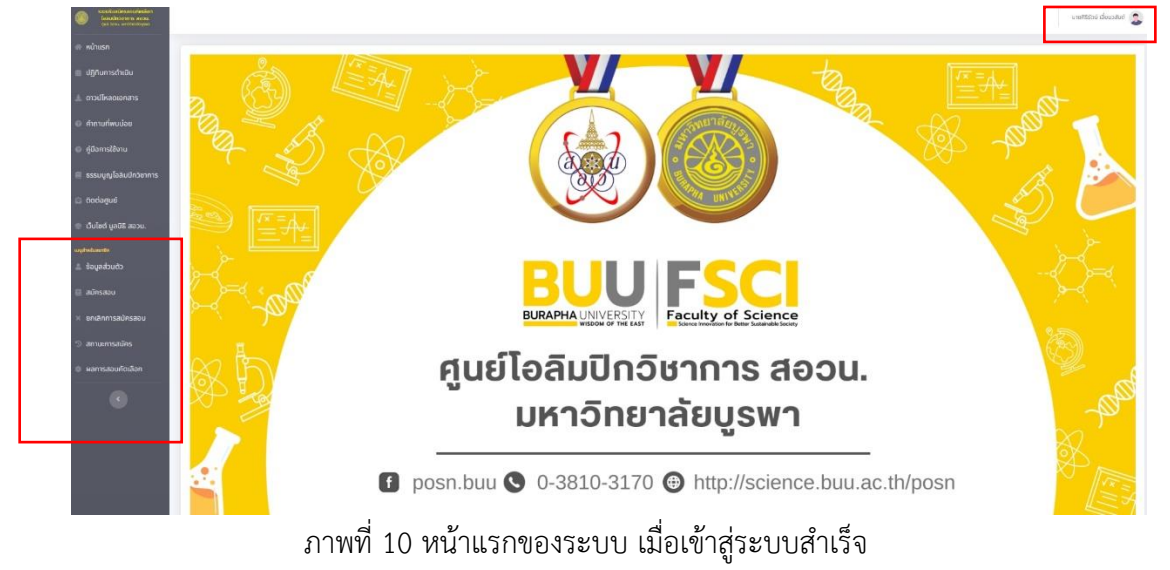

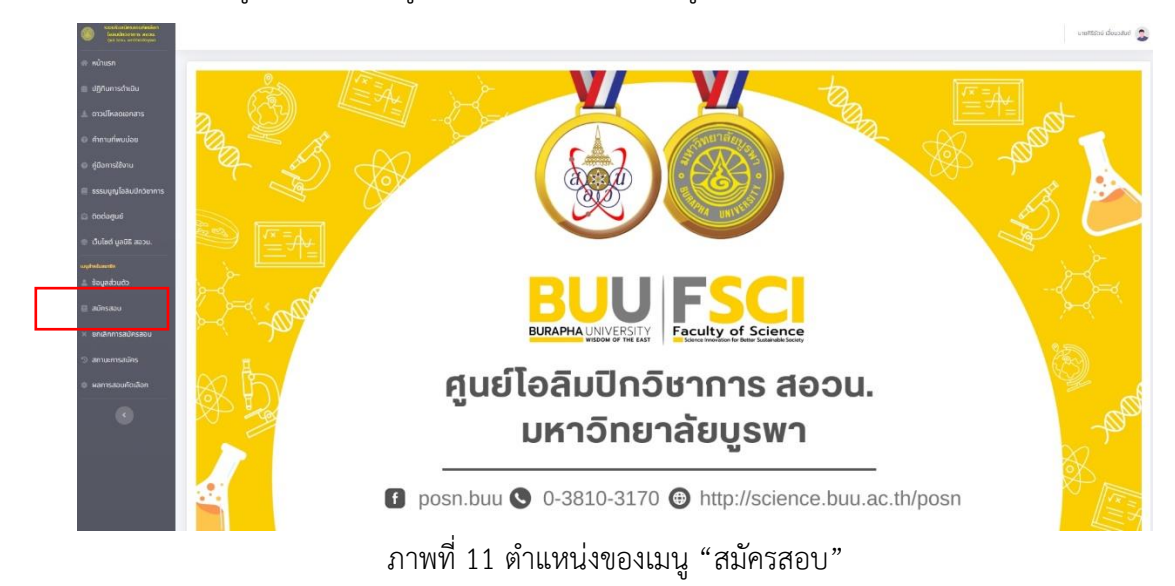

11. ขั้นตอนถัดไปให้ผู้สมัครเลือกเมนู **"สมัครสอบ"** ที่แถบเมนูด้านซ้ายมือ ดังภาพที่ 11

12. เมื่อผู้สมัครกดเมนู "สมัครสอบ" แล้ว ระบบจะแสดงขั้นตอนที่ 1 : เลือกวิชาที่ต้องการสมัครสอบ/เลือก ศูนย์อบรม ดังภาพที่ 12

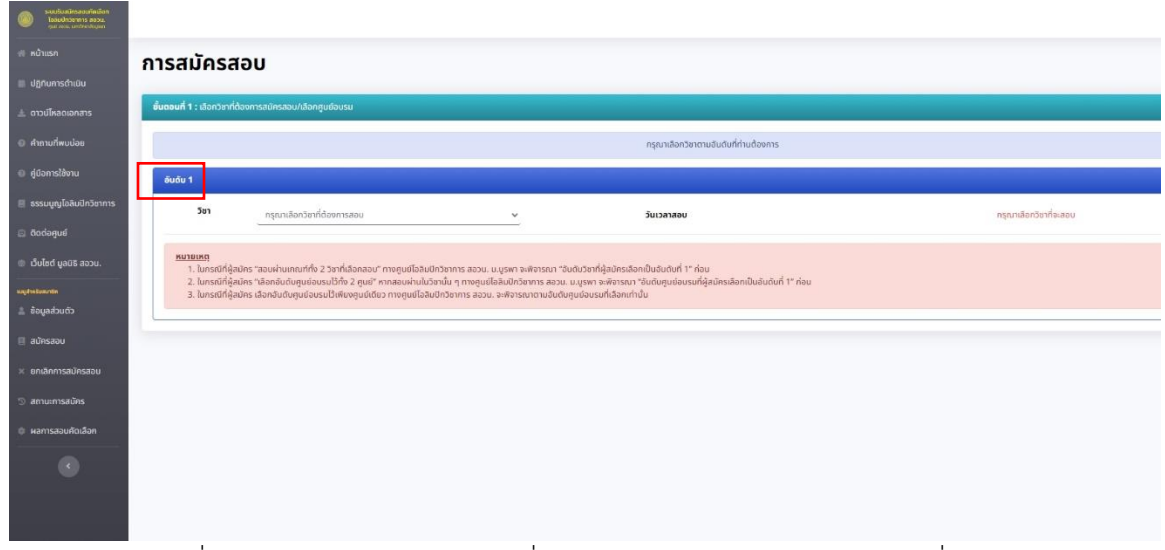

ภาพที่ 12 หน้าจอสำหรับเลือกวิชาที่ต้องการสมัครสอบ/เลือกศูนย์อบรมที่ต้องการ

12.1. ผู้สมัครจะต้องเลือกวิชาที่ต้องการสมัครสอบทีละวิชา เรียงลำดับตามความต้องการ โดยเมื่อผู้สมัคร เลือกวิชาที่ต้องการแล้ว ระบบจะแสดงวันเวลาสอบ และปรากฎช่องสำหรับเลือกศูนย์อบรม ดังภาพที่ 12.1

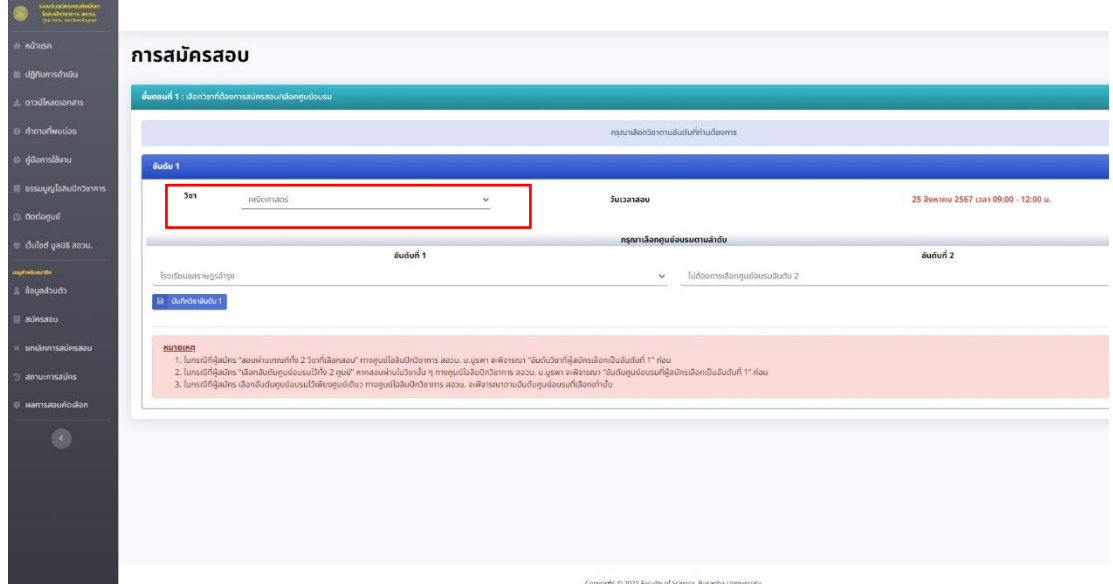

ภาพที่ 12.1 แสดงหน้าจอเมื่อผู้สมัครเลือกวิชาที่ต้องการสอบ

12.2. ผู้สมัครจะต้องเลือกศูนย์อบรมอันดับที่ 1 และ 2 โดยผู้สมัครสามารถเลือกได้สูงสุด 2 ศูนย์อบรม เมื่อผู้สมัครเลือกวิชาที่ต้องการสอบและเลือกศูนย์อบรมเรียบร้อยแล้วระบบจะแสดงดังภาพที่ 12.2

| Teaching and and the series               |                                                                                                    |                                       |  |
|-------------------------------------------|----------------------------------------------------------------------------------------------------|---------------------------------------|--|
| <b>หน้าแรก</b>                            | การสมัครสอบ                                                                                                    |                                       |  |
| <b>ปฏิทินการดำเนิน</b>                    |                                                                                                    |                                       |  |
| ดาวน์โหลดเอกสาร                           | ขึ้นตอนที่ 1 : เลือกวิชาที่ต้องการสนัครสอน/เลือกศูนย์อบรม                                                                                                    |                                       |  |
| n คำถามที่พบบ่อย                          | กรณาเลือกวิชาตามอันดับที่ท่านต้องการ                                                                                                    |                                       |  |
| ะ คู่มีอการใช้งาน                         | <b>Suğu 1</b>                                                                                                    |                                       |  |
| รรรมนูญโอลิมปิกวิชาการ                    | 5 <sub>5</sub><br>วันเวลาสอบ<br>ndicimans<br>v                                                                                                    | 25 สิงหาคม 2567 เวลา 09:00 - 12:00 น. |  |
| <b>Godogue</b>                            |                                                                                                    |                                       |  |
| เว็บไซต์ มูลนิธิ สอวน.                    | กรุณาเลือกศูนย์อบรมตามลำดับ<br>อันดับที่ 1                                                                                                    | อันดับที่ 2                           |  |
| <b>ULIFON BURITIES</b><br>ะ ข้อมูลส่วนตัว | ไม่ต้องการเลือกศูนย์อบรมอันดับ 2<br>โรงเรียนขลราษฎรอำรุง<br>$\checkmark$                                                                                                    |                                       |  |
| aŭesaau                                   | <b>B</b> Duffn3onSuSu 1                                                                                                    |                                       |  |
| ยกเลิกการสมัครสอบ                         |                                                                                                    |                                       |  |
| สถานะการสมัคร                             | KU1BLKO<br>1. ในกรณีที่ผู้สมัคร "สอบผ่านเกณฑ์ทั้ง 2 วิชาที่เลือกสอบ" ทางศูนย์ไอลิบปิกวิชาการ สอวน. บ.บูรพา จะพิชารณา "อันดับวิชาที่ผู้สมัครเลือกเป็นอันดับที่ 1" ก่อน<br>2. ในกรณีที่ผู้สมัคร "เลือกอันตับศูนย์อบรมไว้ทั้ง 2 ศูนย์" หากสอบผ่านในวิชานั้น ๆ ทางศูนย์ไอลิมปิกวิชาการ สอวน. ม.บูรพา จะพิจารณา "อันดับศูนย์อบรมที่ผู้สมัครเลือกเป็นอันดับที่ 1" ก่อน |                                       |  |
| HamsaauAnaan                              | 3. ในกรณีที่ผู้สมัคร เลือกอันดับศูนย์อบรมไว้เพียงศูนย์เดียว ทางศูนย์ไอลิมปิกวิชาการ สอวน. จะพิจารณาตามอันดับศูนย์อบรมที่เลือกเท่านั้น                                                                                                    |                                       |  |
|                                           |                                                                                                    |                                       |  |
| $\langle \cdot \rangle$                   |                                                                                                    |                                       |  |
|                                           |                                                                                                    |                                       |  |
|                                           |                                                                                                    |                                       |  |
|                                           |                                                                                                    |                                       |  |
|                                           | the construction behind the control of the construction of the construction of the con-                                                                                                    |                                       |  |

ภาพที่ 12.2 หน้าจอเมื่อผู้สมัครเลือกศูนย์อบรมเรียบร้อยแล้ว

12.3. เมื่อผู้สมัครเลือกวิชาที่ต้องการสอบ และเลือกศูนย์อบรม เรียบร้อยแล้ว ให้ผู้สมัครกดปุ่ม **"บันทึก วิชาอันดับ 1"** ระบบจะแสดงผลการบันทึก ดังภาพที่ 12.3

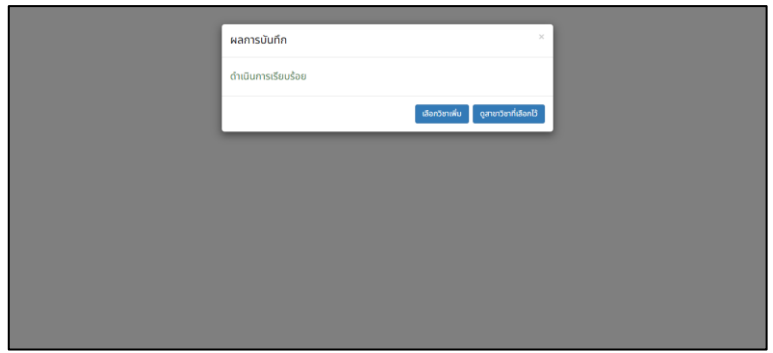

ภาพที่ 12.3 หน้าจอแสดงผลการบันทึกข้อมูลวิชาอันดับ 1

หมายเหตุ : หากผู้สมัครต้องการเลือกวิชาเพิ่ม สามารถกดที่ปุ่ม "เลือกวิชาเพิ่ม" (ต่อข้อ 13) หรือไม่ต้องการเลือกวิชาเพิ่ม ให้กดปุ่มที่ "ดูสาขาวิชาที่เลือกไว้" (ข้ามไปข้อ 16)

13. **กรณีที่เลือกวิชาเพิ่ม** เมื่อผู้สมัครกด **"เลือกวิชาเพิ่ม"** ระบบจะแสดงวิชาที่ได้เลือกไว้ก่อนหน้า และระบบจะแสดงแถบเพื่อเลือกวิชาอันดับ 2 ซึ่งจะแสดงเฉพาะรายวิชาที่ผู้สมัครยังสามารถสมัครสอบได้ (คนละชุดวิชา) ดังภาพที่ 13 ให้ผู้สมัครดำเนินการทุกอย่างเหมือนข้อ 12

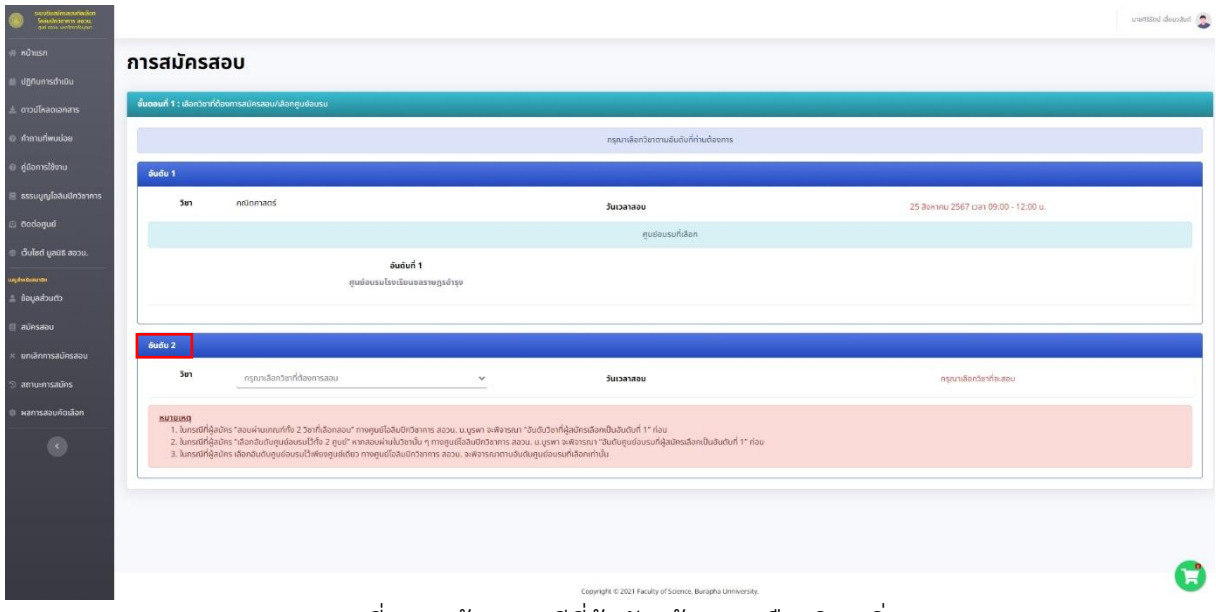

ภาพที่ 13 หน้าจอกรณีที่ผู้สมัครต้องการเลือกวิชาเพิ่ม

14. เมื่อผู้สมัครเลือกวิชาอันดับ 2 เรียบร้อยแล้ว ระบบจะแสดงผลการบันทึกวิชาอันดับ 2 ดังภาพตัวอย่างที่ 14 ผู้สมัครสามารถกดปุ่ม "ดูสาขาวิชาที่เลือกไว้" เพื่อดูสรุปอันดับวิชาและอันดับศูนย์อบรมที่เลือกไว้

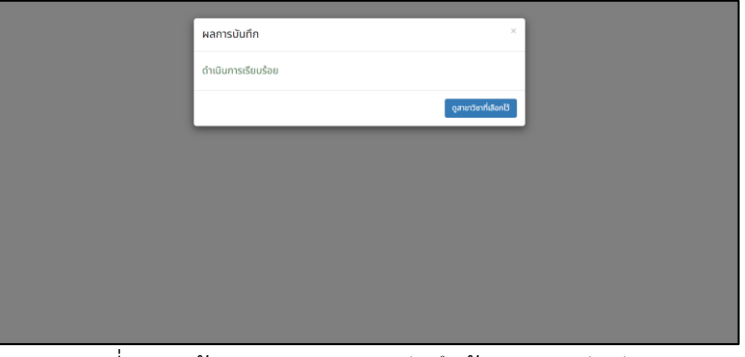

ภาพที่ 14 หน้าจอแสดงผลการบันทึกข้อมูลวิชาอันดับ 2

15. เมื่อผู้สมัครเลือกวิชาที่ต้องการสอบครบหรือเพียงพอแล้ว ระบบจะแสดงข้อมูลสรุปรายวิชาและศูนย์อบรม ที่เลือกไว้ ดังภาพที่ 15

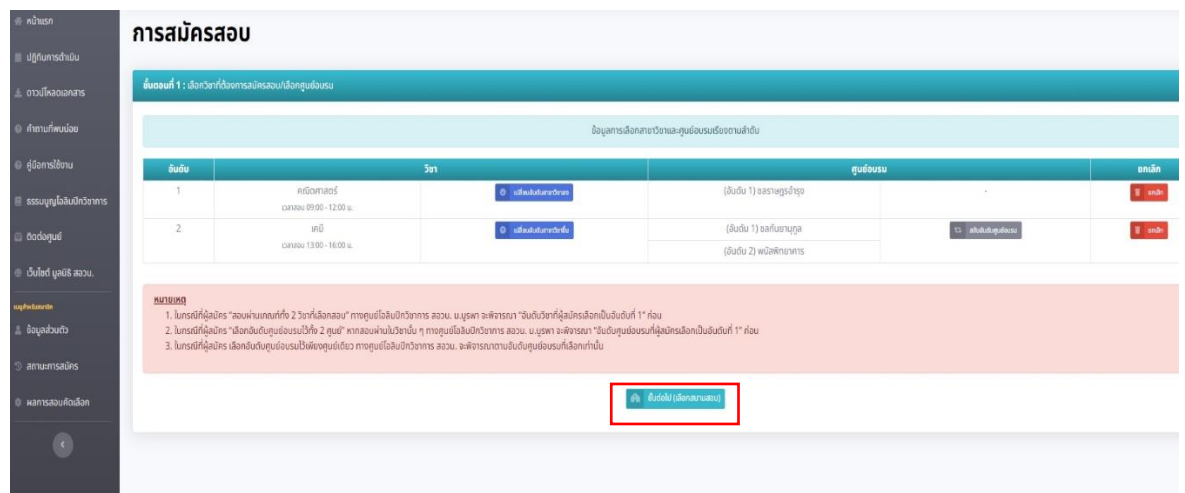

ภาพที่ 15 หน้าจอสรุปรายวิชาและศูนย์อบรมที่เลือกไว้

- หมายเหตุ : 1. หากผู้สมัครมีความประสงค์ต้องการสลับอันดับรายวิชา หรือสลับอันดับศูนย์อบรม ใหม่ ระบบจะมีปุ่มอำนวยความสะดวกในการจัดการอันดับวิชาและศูนย์อบรมดังนี้
	- และ (ปุ่ม "เปลี่ยนอันดับสาขาวิชาขึ้น/ลง")
		- ใช้ในกรณีที่ต้องการสลับอันดับการเลือกวิชาของตนเอง
	- (ปุ่ม "สลับอันดับศูนย์อบรม")
		- ใช้ในกรณีที่ต้องการสลับอันดับศูนย์อบรมในวิชานั้นๆ
	- (ปุ่ม "ยกเลิก")
	- ใช้ในกรณีที่ต้องการยกเลิกวิชานั้น

- ในกรณีที่ผู้สมัคร "สอบผ่านเกณฑ์ทั้ง 2 วิชาที่เลือกสอบ" ทางศูนย์โอลิมปิกวิชาการ สอวน. ม.บูรพา จะพิจารณา "อันดับวิชาที่ผู้สมัครเลือกเป็นอันดับที่ 1" ก่อน

- ในกรณีที่ผู้สมัคร "เลือกอันดับศูนย์อบรมไว้ทั้ง 2 ศูนย์" หากสอบผ่านในวิชานั้น ๆ ทางศูนย์โอลิมปิก วิชาการ สอวน. ม.บูรพา จะพิจารณา "อันดับศูนย์อบรมที่ผู้สมัครเลือกเป็นอันดับที่ 1" ก่อน
- ในกรณีที่ผู้สมัคร "เลือกศูนย์อบรมไว้เพียงศูนย์เดียว" ทางศูนย์โอลิมปิกวิชาการ สอวน. ม.บูรพา จะ พิจารณาอันดับศูนย์อบรมตามที่เลือกไว้เท่านั้น
- 2. หากผู้สมัครต้องการเปลี่ยนแปลงวิชาที่จะสมัครสอบ ให้ทำการยกเลิกวิชาที่ไม่ต้องการก่อน แล้วจึงกลับไปเลือกวิชาเพิ่มอีกครั้ง ดำเนินการทุกอย่างเหมือนข้อ 12
- 16. เมื่อผู้สมัครตรวจสอบข้อมูลอันดับวิชาและอันดับศูนย์อบรมถูกต้องเรียบร้อยสมบูรณ์ตามความต้องการแล้ว ให้ผู้สมัครกดปุ่ม **"ขั้นตอนต่อไป (เลือกสนามสอบ)"** ระบบแสดงจะตัวเลือกสนามสอบคัดเลือก ให้ ผู้สมัครเลือกเพียง 1 สนามสอบ ดังภาพที่ 16

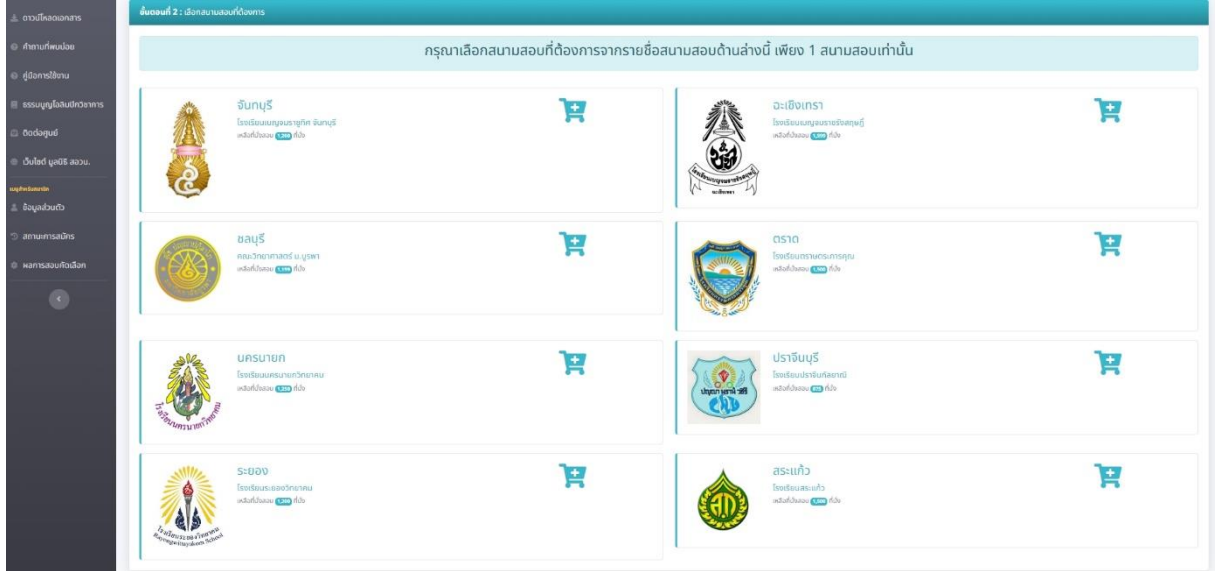

ภาพที่ 16 หน้าจอสำหรับเลือกสนามสอบ

เมื่อผู้สมัครเลือกสนามสอบที่ต้องการ ระบบจะแสดงหน้าจอให้ผู้สมัครกดปุ่มยืนยันอีกครั้ง ดังภาพที่ 16-1

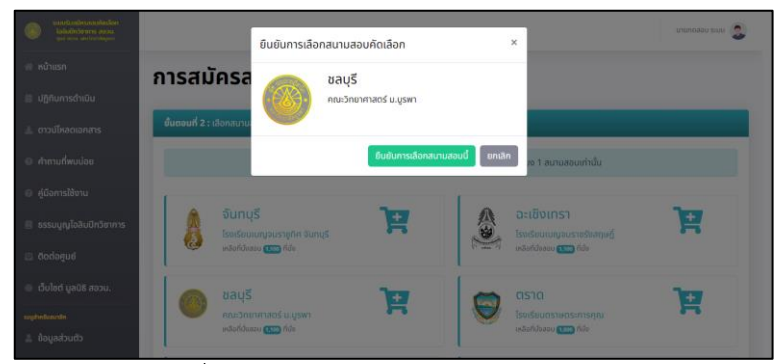

ภาพที่ 16-1 หน้าจอยืนยันการเลือกสนามสอบ

17. เมื่อผู้สมัครกดปุ่มยืนยันการเลือกสนามสอบแล้ว ระบบจะแสดงรายละเอียดการสมัครสอบทั้งหมด ให้ ผู้สมัครตรวจสอบข้อมูลให้ถูกต้องเรียบร้อย ก่อนกด **"ยืนยันการสมัครสอบ"** ดังภาพที่ 17

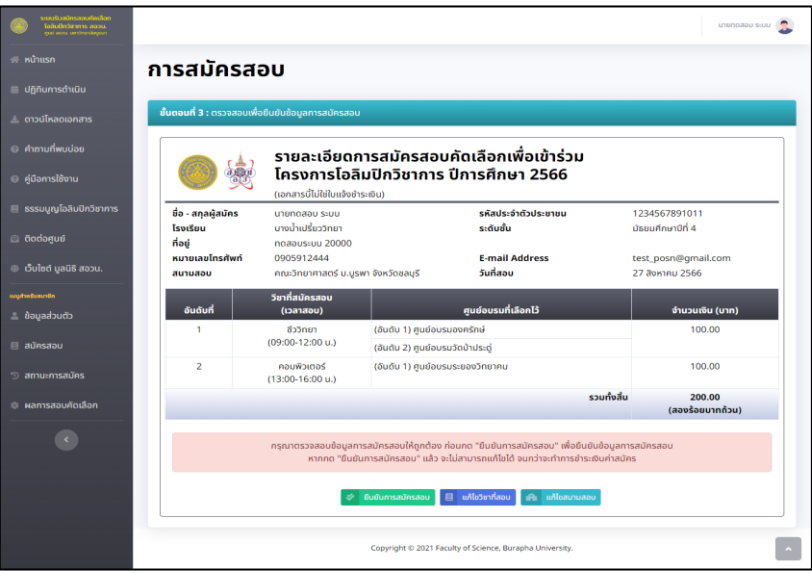

ภาพที่ 17 หน้าจอแสดงรายละเอียดการสมัครก่อนกดยืนยันการสมัคร

➢ เมื่อผู้สมัครกดปุ่ม "ยืนยันการสมัคร" ระบบจะแสดงหน้าจอให้ผู้สมัครยืนยันอีกครั้ง หากผู้สมัคร ประสงค์ยืนยันข้อมูลการสมัครนี้ ให้กดปุ่ม **"ยืนยันการสมัครสอบ"** ดังภาพที่ 17-1

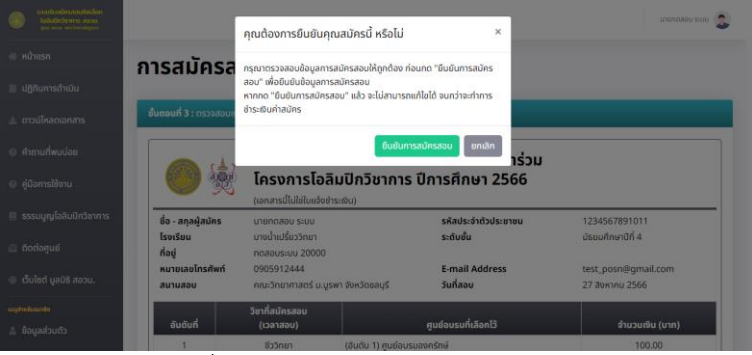

ภาพที่ 17-1 แสดงหน้าจอยืนยันการสมัคร

18. เมื่อผู้สมัครกดยืนยันการสมัครสอบเรียบร้อย ระบบจะแสดงการสมัครสอบเสร็จสมบูรณ์/พิมพ์ใบแจ้งชำระเงิน ดังภาพที่ 18 ในกดปุ่ม **"พิมพ์ใบชำระเงิน"** หรือ **"ตรวจสอบสถานการณ์สมัคร"** เพื่อนำใบแจ้งชำระเงินไป ชำระเงินค่าสมัคร

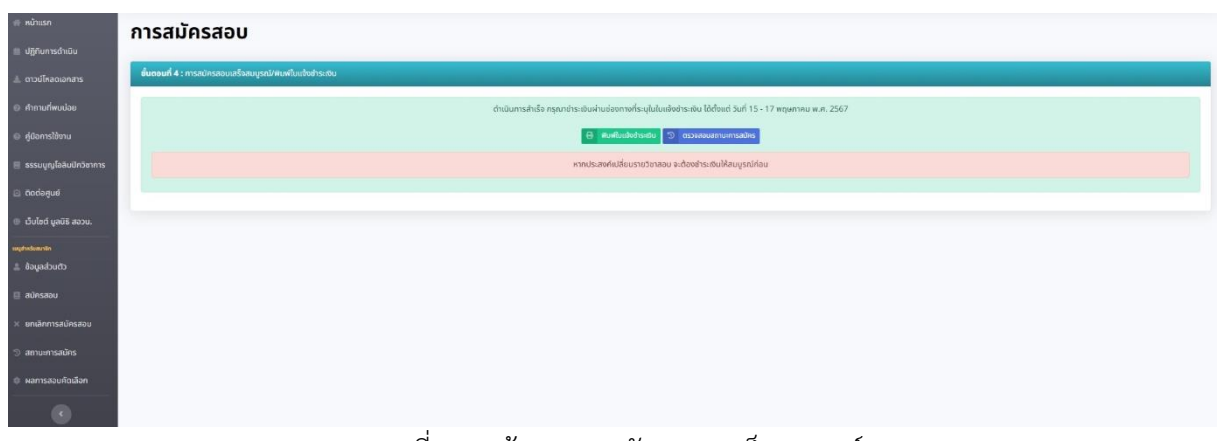

ภาพที่ 18 หน้าจอการสมัครสอบเสร็จสมบูรณ์

19. เมื่อผู้สมัครดำเนินการสมัครเสร็จสมบูรณ์ขั้นตอนถัดไปผู้สมัครจะต้องพิมพ์ใบแจ้งชำระเงิน และนำไปชำระเงินตามช่องทางที่กำหนด โดยสามารถพิมพ์ใบแจ้งชำระเงิน จากปุ่มในภาพที่ 18 ได้ หรือไปที่เมนู **"สถานะการสมัคร"** จะปรากฏหน้าจอดังภาพที่ 19

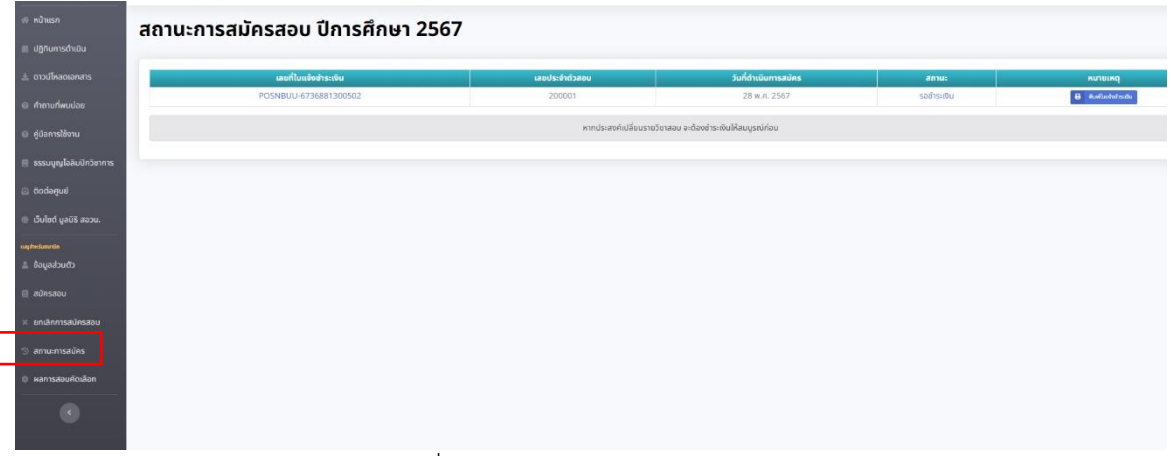

ภาพที่ 19 หน้าจอสถานะการสมัครสอบ

#### ➢ เมื่อผู้สมัครกดปุ่ม **"พิมพ์ใบแจ้งชำระเงิน"** ระบบจะแสดงใบแจ้งชำระเงิน ดังภาพที่ 19-1

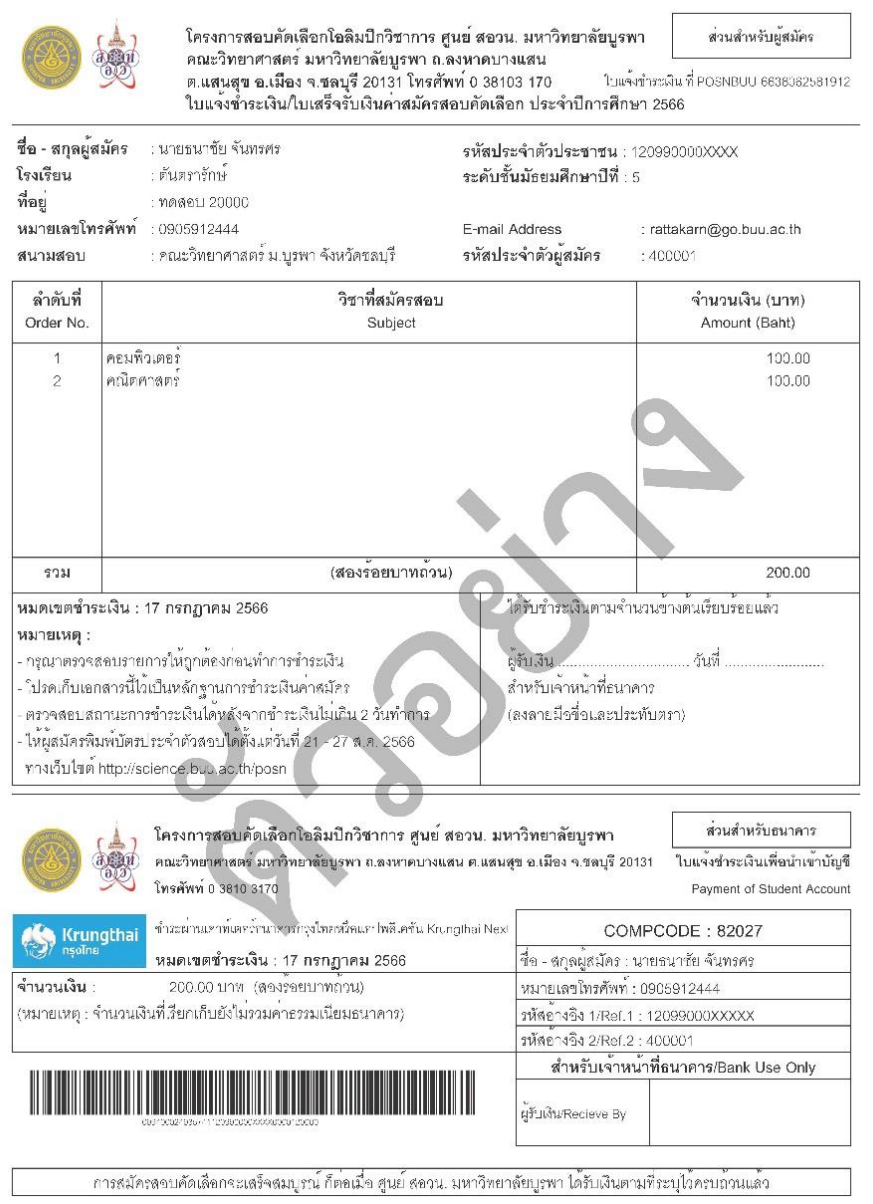

ภาพที่ 19-1 ตัวอย่างใบแจ้งชำระเงิน

ใบแจ้งชำระเงินของผู้สมัครแต่ละคน และการสมัครแต่ละครั้ง (กรณีที่มีการยกเลิกการสมัคร) จะไม่เหมือนกัน ดังนั้น ห้ามนำใบแจ้งชำระเงินคนอื่นไปชำระเด็ดขาด รวมถึงอย่าดำเนินการชำระเงินค่าสมัครโดยที่ยังไม่ได้ทำการสมัครสมบูรณ์ในระบบ

20. ผู้สมัครจะต้องนำใบแจ้งชำระเงินไปชำระเงินตามช่องทางที่กำหนด ภายในระยะเวลา ที่ระบุในใบแจ้งชำระ เงิน โดยเมื่อทางศูนย์ฯ ได้รับเงินค่าสมัครและตรวจสอบความถูกต้องเรียบร้อยแล้ว จะดำเนินการเปลี่ยน สถานะจาก **"รอชำระเงิน"** เป็น **"สมัครสมบูรณ์"** ดังภาพที่ 20

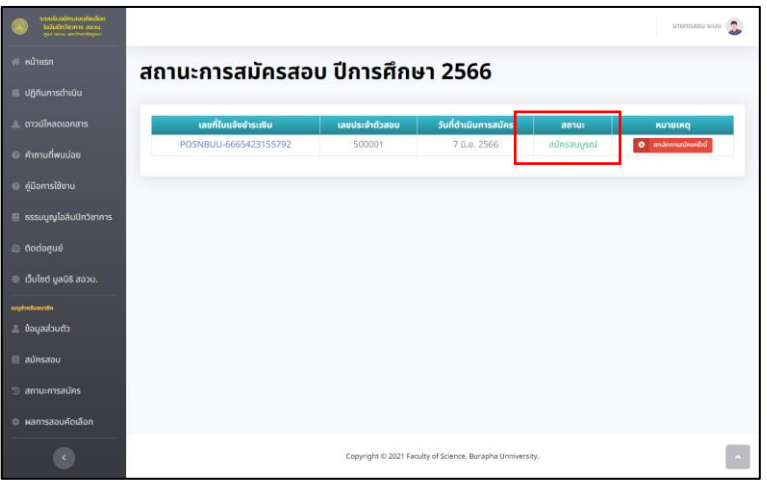

ภาพที่ 20 หน้าจอการชำระเงินสมบูรณ์แล้ว

## <span id="page-17-0"></span>**ขั้นตอนการยกเลิกการสมัครสอบ**

21. หากผู้สมัครต้องการเปลี่ยนแปลงข้อมูลการสมัครสอบคัดเลือก หลังจากที่กด "ยืนยันการสมัครสอบ" ดัง ข้อที่ 17 เสร็จสิ้นสมบูรณ์แล้ว ผู้สมัครจะต้องทำการยกเลิกการสมัครสอบดังกล่าว โดยจะต้องดำเนินการ ชำระเงินค่าสมัครที่ได้ดำเนินการสมัครไว้ก่อนหน้าให้เรียบร้อย และในระบบจะต้องแสดงสถานะ เปลี่ยนเป็น "สมัครสมบูรณ์" ก่อนจึงจะใช้ปุ่ม **"ยกเลิกการสมัคร"** เพื่อดำเนินการยกเลิกการสมัครเดิมได้ ดังภาพที่ 21

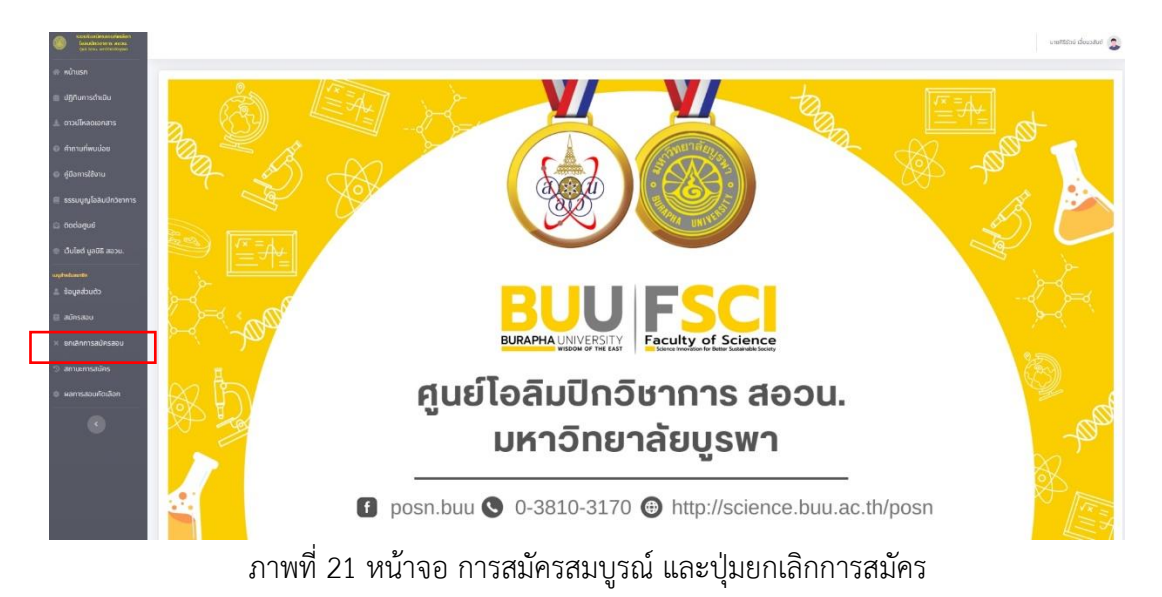

22. เมื่อผู้สมัครกดปุ่ม "ยกเลิกการสมัครครั้งนี้" ระบบจะแสดงคำชี้แจง/เงื่อนไข ให้ผู้สมัครอ่านและทำความ เข้าใจก่อน หากยินยอมในเงื่อนไขดังกล่าวให้กรอกรหัสผ่านที่เข้าสู่ระบบในช่อง "รหัสผ่านที่ท่านใช้เข้าสู่ ระบบ" ดังภาพที่ 22

| realisation to refine their<br>la foundame assu |                                                                                                    | unpnpage suur                                             |  |
|-------------------------------------------------|----------------------------------------------------------------------------------------------------|-----------------------------------------------------------|--|
| <b>RE KUTHISH</b>                               | ยกเลิกการสมัครสอบ                                                                                                    |                                                           |  |
| dinumsonuu                                      |                                                                                                    |                                                           |  |
| $\pm$ ดาวน์โหลดเอกสาร                           | คำชี้แจง/เงื่อนไข                                                                                                    |                                                           |  |
| @ <i>Annunwuuau</i>                             | 1. เมื่อท่านทำการขกเลิกการสมัครสอบนี้ ระบบจะทำการเปลี่ยนสถานะการสมัครของท่านเป็น "ยังไม่ได้เลือกสาขาวิชา" และ <b>จะถือว่าการสมัครสอบก่อนหน้าเป็น</b><br>โมยะ โดยท่านจะต้องทำการเลือกสาขาวิชา เลือกสนามสอบ และชำระเงินตามขึ้นตอนใหม่ทั้งหมด โดยทางสนย์ฯ จะไม่คืนเงินค่าสมัครที่ได้ชำระไม่ก่อนหน้านี้<br>2. เมื่อท่านทำการยกเลิกการสมัครสอบแล้ว จะไม่สามารถเปลี่ยนแปลงสถานะกลับคืน เป็น "สมัครสอบสมบูรณ์" ได้<br>3. หากท่านยืนยันที่จะทำการยกเลิกการสมัครสอนนี้ และยินดีที่จะทำการเลือกสาขาวิชา เลือกสนามสอบ และชำระเงินใหม่อีกครั้ง กรณากรอกรหัสผ่านที่ท่านใช้เข้าส่<br>ระบบลงในฟอร์นด้านล่าง เพื่อยืนยันและยินยอมรับเงื่อนไขการยกเลิกการสมัครสอน |                                                           |  |
| <b>@ คู่มือการใช้งาน</b>                        |                                                                                                    |                                                           |  |
| $\blacksquare$ ธรรมนณุโอลมปีควิชาการ            |                                                                                                    |                                                           |  |
| a dodagué                                       | เลขที่ในแจ้งข่าระเงิน                                                                                                    | POSNBUU-6665423155792                                     |  |
| $\bullet$ เว็บไซต์ มูลนิธิ สอวน.                | รหัสผ่านที่ท่านใช้เข้าสู่ระบบ                                                                                                    |                                                           |  |
| mathematic                                      |                                                                                                    | © ยกเลิกการสนัครนี้ 44 กลับหน้าสถานะการสนัคร              |  |
| $\triangle$ ข้อมูลส่วนตัว                       |                                                                                                    |                                                           |  |
| <b>El aúnsaou</b>                               |                                                                                                    |                                                           |  |
| <b>S</b> amu:msaŭes                             |                                                                                                    |                                                           |  |
| · ผลการสอบคัดเลือก                              |                                                                                                    |                                                           |  |
|                                                 |                                                                                                    | Copyright © 2021 Faculty of Science, Burapha Unniversity, |  |

ภาพที่ 22 หน้าจอสำหรับยกเลิกการสมัครสอบ

23. เมื่อผู้สมัครยืนยันที่จะยกเลิกโดยกรอกรหัสผ่านเรียบร้อยแล้วระบบจะแสดงผลการยกเลิกวิชาดังภาพที่ 23

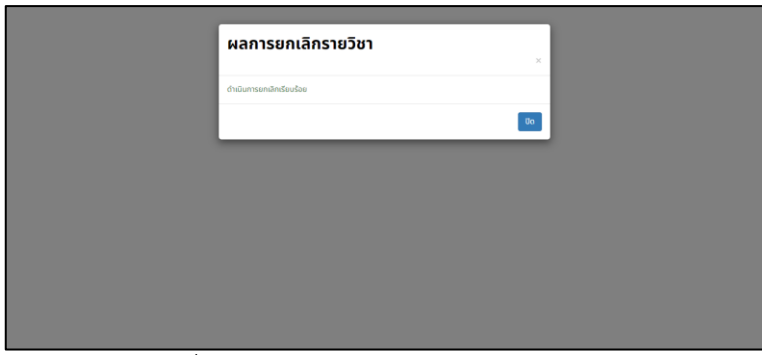

ภาพที่ 23 หน้าจอผลการยกเลิกการสมัครสอบ

- 24. ระบบจะนำผู้สมัครกลับมายังสถานะการสมัครสอบ และสถานะใบสมัครนั้น จะถูกเปลี่ยน
	- "ยกเลิกการสมัคร" ดังภาพที่ 24
	- "หากผู้สมัครต้องการทำการสมัครใหม่ ให้เลือกเมนู "สมัครสอบ" และดำเนินการตามข้อ 12 อีกครั้ง"

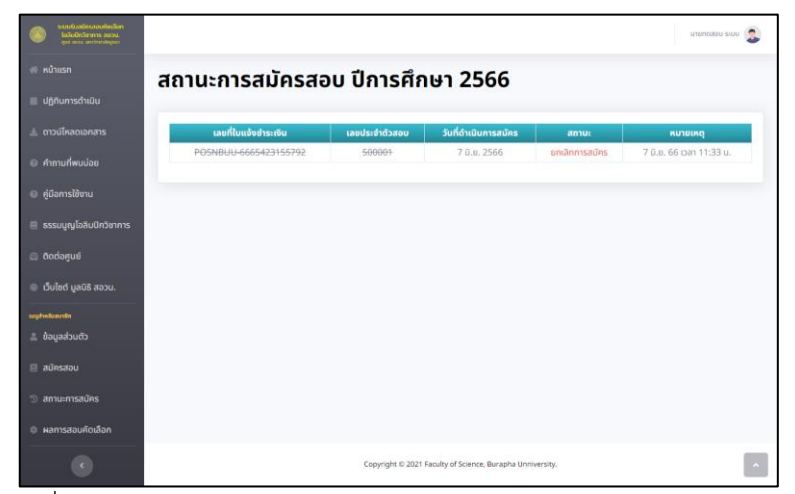

ภาพที่ 24 หน้าจอสถานะการสมัครสอบ หลังจากยกเลิกการสมัครสอบแล้ว

### <span id="page-19-0"></span>**ขั้นตอนการพิมพ์บัตรประจำตัวสอบ**

- 25. เมื่อผู้สมัครดำเนินการชำระเงิน และสถานะการสมัครเป็น "สมัครสมบูรณ์" แล้ว หากอยู่ในช่วงที่เปิดให้ พิมพ์บัตรประจำตัวสอบ ผู้สมัครสามารถเข้าพิมพ์บัตรประจำตัวสอบได้ที่
	- 25.1. เมนู "สถานะการสมัคร" ในรายการสมัครที่สมบูรณ์ (ชำระเงินแล้ว) จะปรากฏปุ่ม "พิมพ์บัตรประจำตัวสอบ" ดังภาพที่ 25
	- 25.2. เมนู "พิมพ์บัตรประจำตัวสอบ" ที่แถบเมนูด้านซ้ายมือ ดังภาพที่ 25

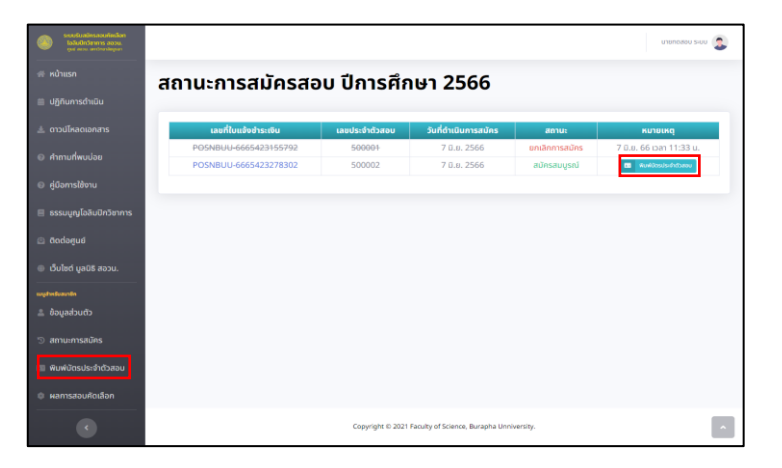

ภาพที่ 25 ตำแหน่งสำหรับพิมพ์บัตรประจำตัวสอบ

26. เมื่อผู้สมัครกดปุ่มหรือเมนูตามข้อ 25 แล้ว ระบบจะแสดงบัตรประจำตัวสอบ ดังภาพที่ 26

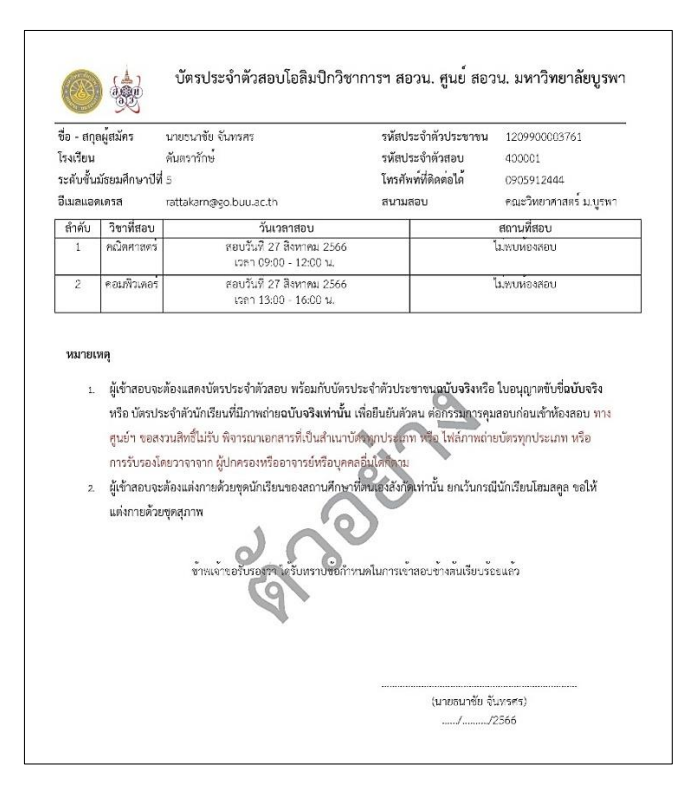

ภาพที่ 26 ตัวอย่างของบัตรประจำตัวสอบ